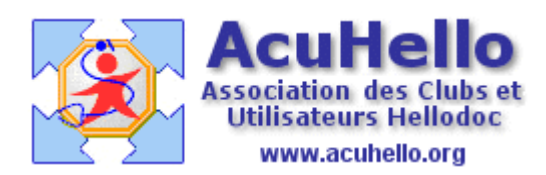

**15 septembre 2006**

# **Réception des résultats de laboratoire par apicrypt en mode HPRIM (2) Paramétrages** <http://www.apicrypt.org/>

mise à jour

## **= Dans outlook 2000 :**

Menu « apicrypt » =>Paramétrage APICRYPT , ce qui ouvre :

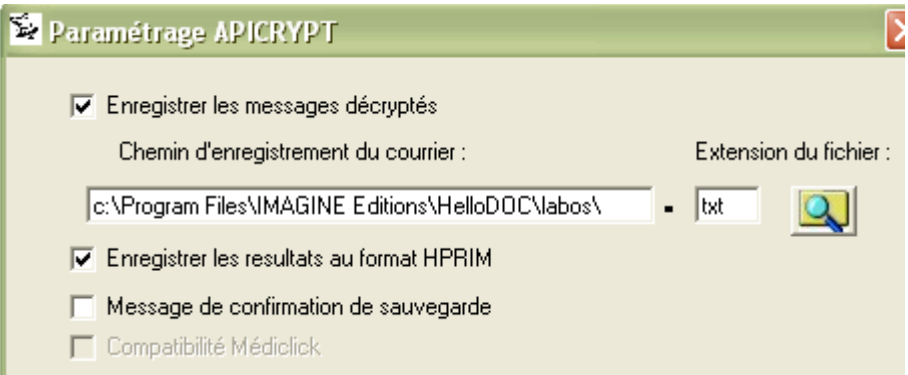

puis rechercher le dossier « labos », mais ça pourrait être n'importe quel dossier de votre choix. Puis indiquer l'extension « txt » qui ne se met pas toute seule.

(si le dossier « labos » n'existe pas, il faut en créer un dans hellodoc – mais il existe par défaut)

et en bas :

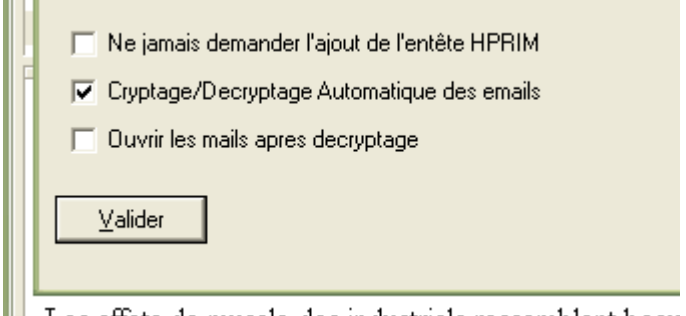

#### = **Dans hellocom** :

Examinons tout d'abord un fichier de laboratoire reçu correctement : nous avons sélectionné celui du haut, puis fait un clic droit et cliqué sur « propriétés », ce qui ouvre cette fenêtre : Le cabinet de destination est « APICEM » dans le fichier reçu : votre Cabinet dans HELLOCOM doit reconnaître ce nom de « cabinet de destination » envoyé par votre correspondant.

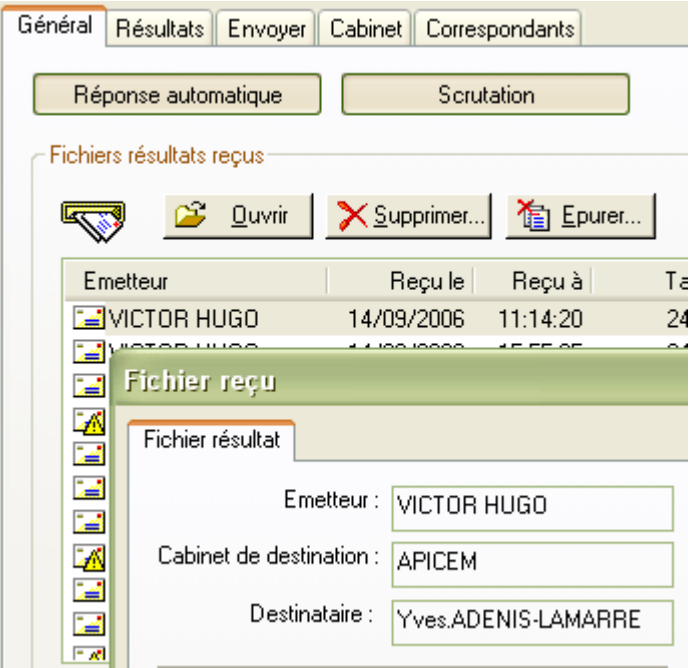

*+> Au niveau de l'onglet « cabinet » :*

Vous pouvez donc appeler votre cabinet « APICEM », mais s'il porte déjà un autre nom, comme « ADENIS », inutile de le changer si ce nom est indispensable pour des correspondances hors « APICEM » : il suffit de cliquer sur le bouton « modifier » d'ajouter un alias « APICEM », pour qu'il soit reconnu comme cabinet « APICEM » par un correspondant qui vous envoie des courriers de biologie pour le cabinet APICEM, comme ci-dessus.

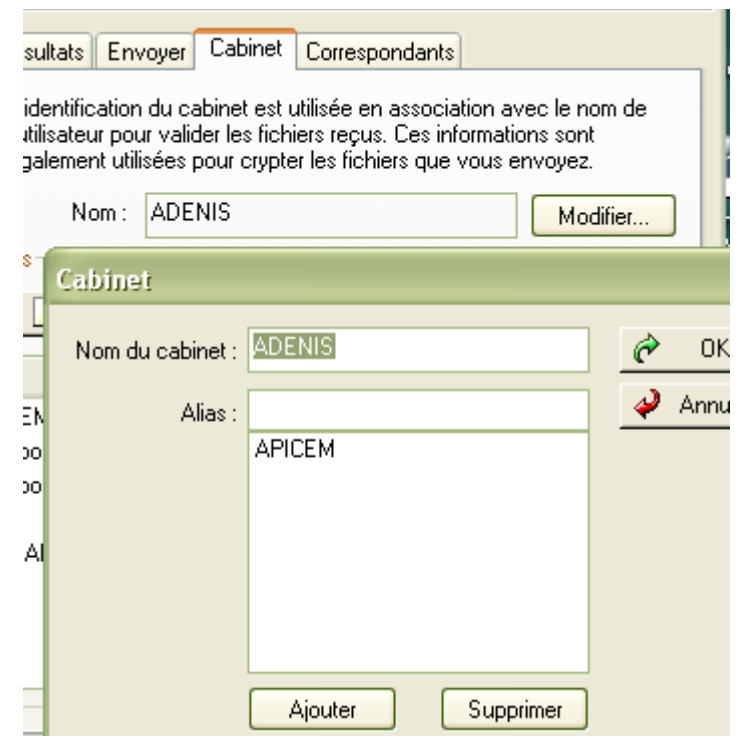

Voilà à quoi doit ressembler votre onglet « cabinet »

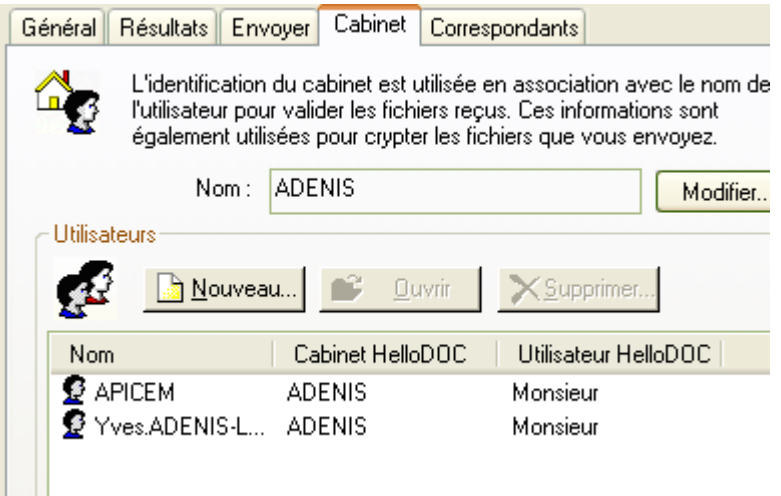

Pour le renseigner, un clic sur le bouton « nouveau », et vous remplissez :

Le nom de l'utilisateur, c'est vous, mais le nom que vous devez mettre, c'est le nom que votre correspondant va utiliser, et que vous trouvez en faisant un clic droit sur un résultat arrivé dans l'onglet « général » à la rubrique « destinataire » (cf 3 images au dessus)

Pour les résultats de laboratoire reçus et traités par l'APICEM, c'est normalement votre nom avant l' @ de votre adresse apicrypt.

Si vous souhaitez que le message soit transféré dans la boite de réception de HELLODOC, il faut cocher « liaison avec helloDOC, renseigner le nom du cabinet, enfin l'utilisateur qui sera chargé de récupérer les résultats.

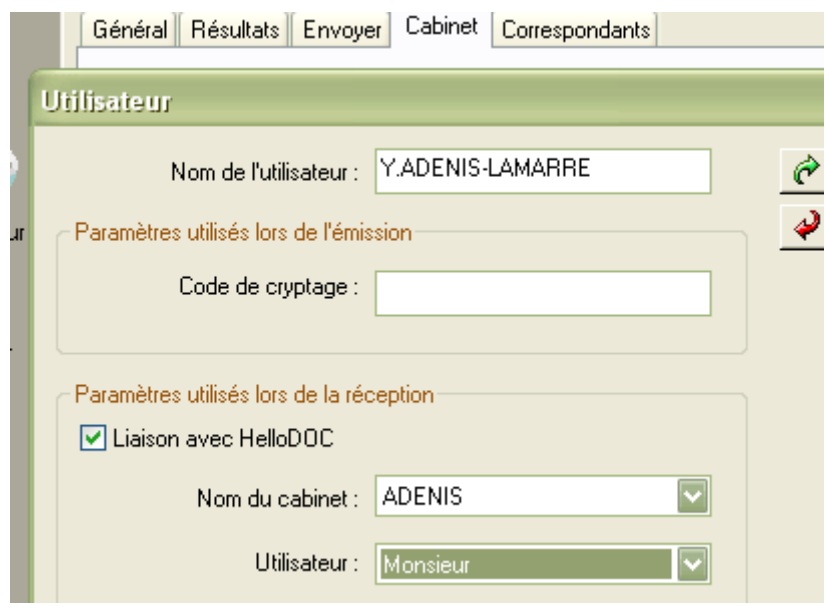

### **ATTENTION :**

Lors d'un premier essai avec APICEM ou avec un collègue, le nom de « l'utilisateur » choisi pour vous par votre correspondant va venir s'inscrire spontanément dans la liste des « utilisateurs » dans la page « cabinet » : mais la ligne ne sera pas fonctionnelle, le courrier reçu sera accompagné d'un triangle jaune, et ne sera pas transféré dans la boite de réception de Hellodoc :

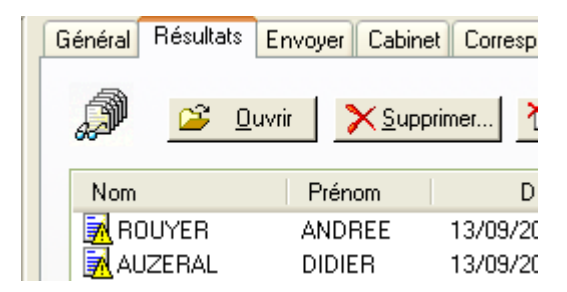

(si vous faites un essai avec un collègue, au moment d'envoyer votre message, Outlook va vous demander de remplir un en-tête avec nom et prénom du patient, mais aussi un « Nom destinataire » - c'est de ce nom qu'il s'agit et qui va aller dans la liste des utilisateurs)

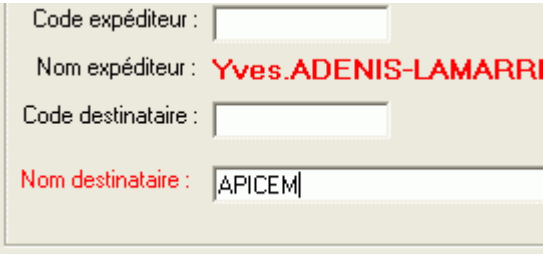

Pour preuve, faite un clic droit sur un résultat marqué du triangle jaune, puis cliquez sur « transférer »……..

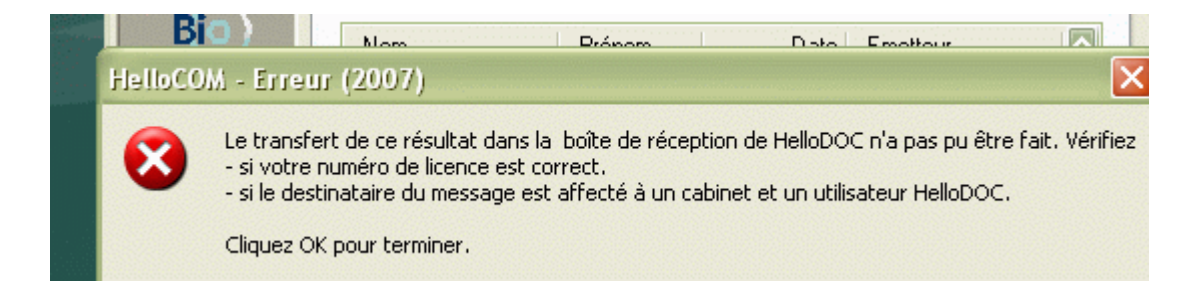

**Il est donc impératif de remplir soi-même la liste des utilisateurs de l'onglet**

**« c abinet »** : s'il existe un nom que vous n'avez pas écrit vous-même, double-cliquez sur ce nom pour l'ouvrir, et vous verrez que ce n'est pas possible……contrairement aux lignes que vous aurez écrites vous-mêmes.

Pas de panique, vous cliquez sur « nouveau », vous recopiez……puis validez, et la ligne deviendra fonctionnelle.

De nouveau un clic droit sur le même résultat marqué d'un triangle jaune, un clic sur transfert…….et cette fois-ci, ça marche, le résultat va partir dans HELLODOC.

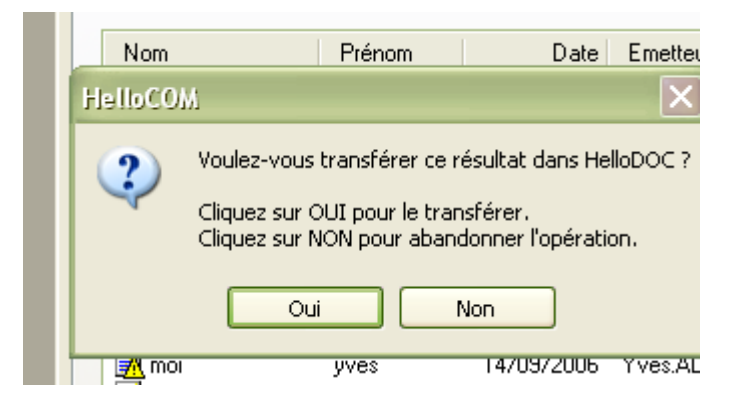

#### **Attention :**

Dire à votre correspondant d'utiliser toujours le même nom d'utilisateur (et sans fautes de frappe) pour ne pas créer chez vous des lignes non fonctionnelles……….

*+> Au niveau de l'onglet « correspondants » :*

La première fois que vous recevez un fichier en provenance d'un laboratoire non correctement enregistré, au niveau de l'onglet « général » vous avez une alerte :

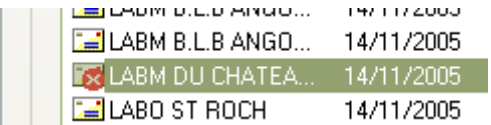

Il faut double cliquer sur ce courrier, faire un « copier » de la partie surlignée qui correspond au nom de l'émetteur, nécessaire au remplissage de l'onglet « correspondants » :

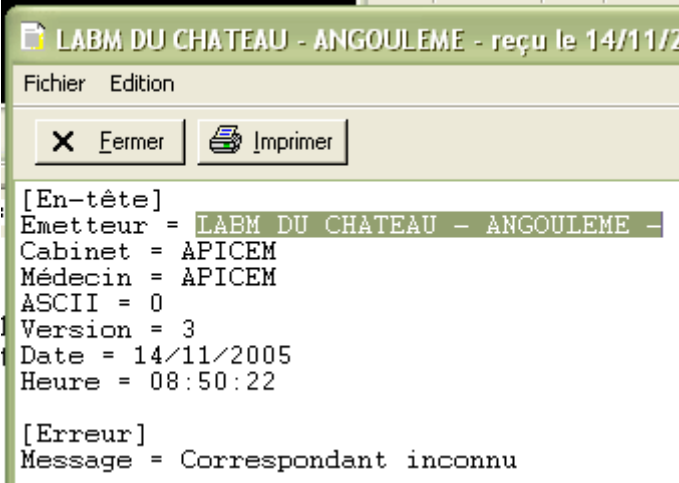

Puis de le coller au bon endroit en ouvrant « nouveau » dans l'onglet « correspondants » , ne pas renseigner de code de décryptage et cocher « utiliser la date du dossier Hprim comme date du résultat ».

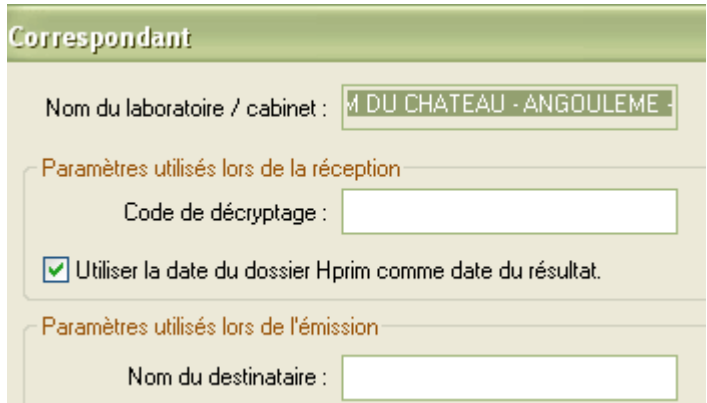

A noter : le nom du laboratoire récupéré par outlook 2000 et par Eudora ne sont pas obligatoirement les mêmes. En effet, nous avons localement 3 laboratoires associés ; le nom commence par LABIO16, mais ensuite, y est rattaché un nom spécifique à chaque laboratoire. Eudora récupère la première partie « LABIO16 » ; Outlook2000 récupère la deuxième partie…allez savoir pourquoi ! et ni le laboratoire, ni apicrypt, ni Imagine Editions ne savent le nom à récupérer ; heureusement, le message d'erreur de Hellocom (croix blanche sur disque rouge) permet de récupérer le bon nom, c'est pourquoi nous avons commencé par la description d'un message d'erreur.

Voilà ci-dessous à quoi va ressembler la liste des correspondants, liste qui est donc obligatoire pour recevoir correctement dans HELLOCOM, pour que le message puisse passer de l'onglet « général » à l'onglet « Résultats » : il y a des noms de laboratoire d'analyses, mais aussi des noms de confrères avec lesquels on peut communiquer via Apicrypt.

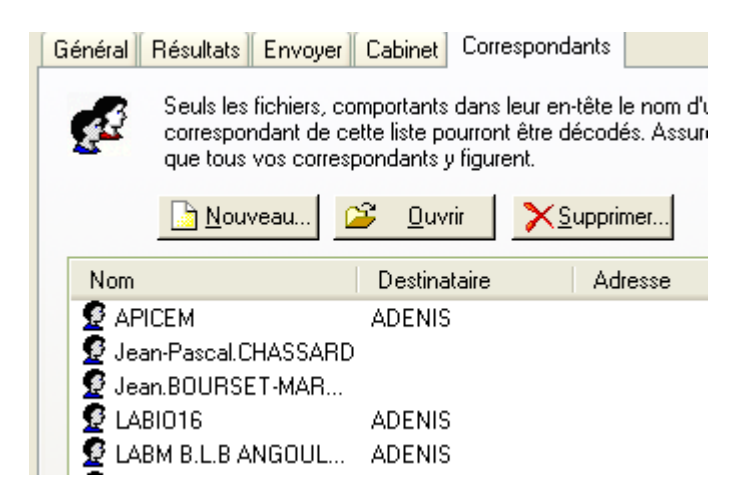

+> *Au niveau « Options »*

 $=$  Rien à mettre dans l'onglet « résultats »

 $=$  Onglet « scrutation » : il faut indiquer le chemin du dossier « labos » (ou celui que vous aurez choisi)

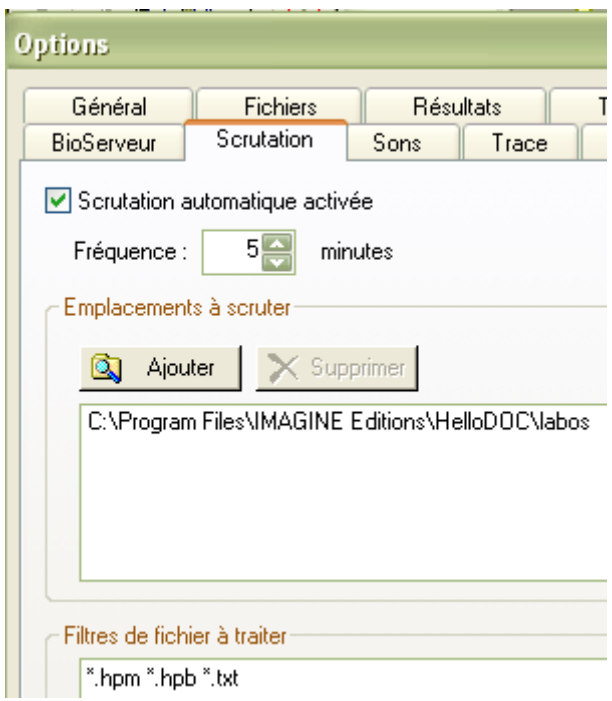

 $=$  Enfin, <u>onglet « fichier »</u> : Pour Eudora, il n'y a rien à modifier par rapport au paramétrages par défaut ; pour Outlook2000, il faut modifier comme suit :

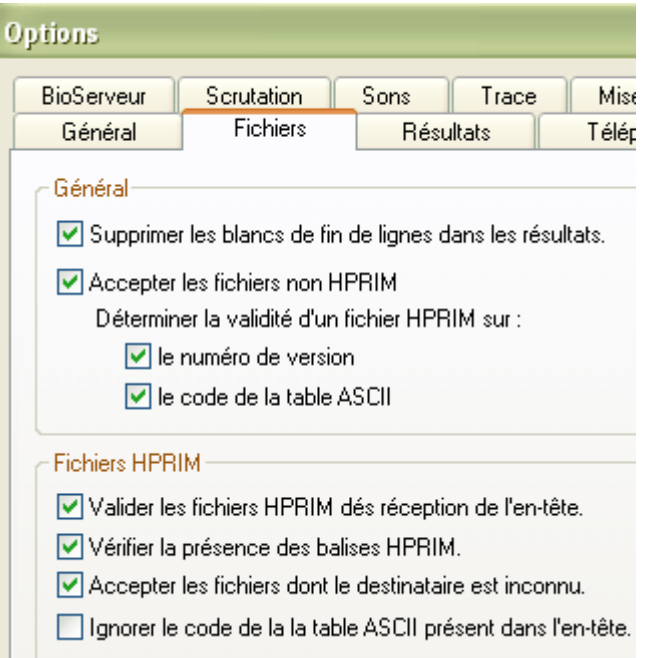

Finalement, ce n'est pas si compliqué que cela à paramétrer, cela pour avoir la vie facilité comme décrit en début d'article: après décryptage dans le maileur, 4 clics de souris pour aller de l'ouverture de la boite de réception à l'injection d'un résultat de laboratoire dans un dossier patient à la bonne date.

**YAL**